## **Export a policy**

To export an existing policy, in the **Automation Policies** tab, select a policy from the **Policy Scheduled Activity** list and click the Export option. SQL Defrag Manager displays a window where you can select the path to save the file and enter the file name. Click **Save** to export the policy.

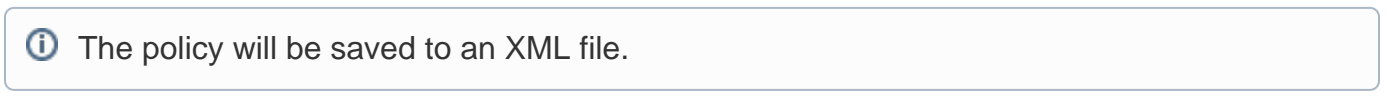

[Need more help? Search the IDERA Customer Support Portal](http://www.idera.com/support/ServiceFrame.aspx)

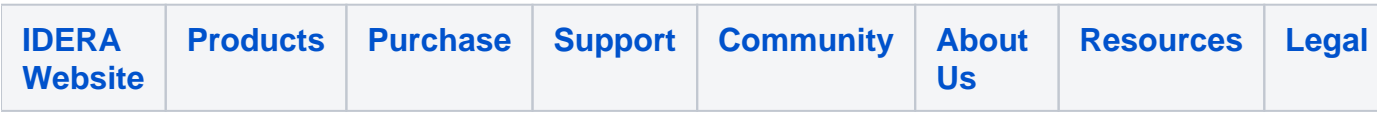